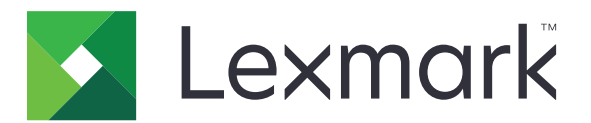

# **Numériser vers XML RightFax**

**Version 3.0**

**Guide de l'administrateur**

**Mars 2020 [www.lexmark.com](http://www.lexmark.com)**

## **Contenus**

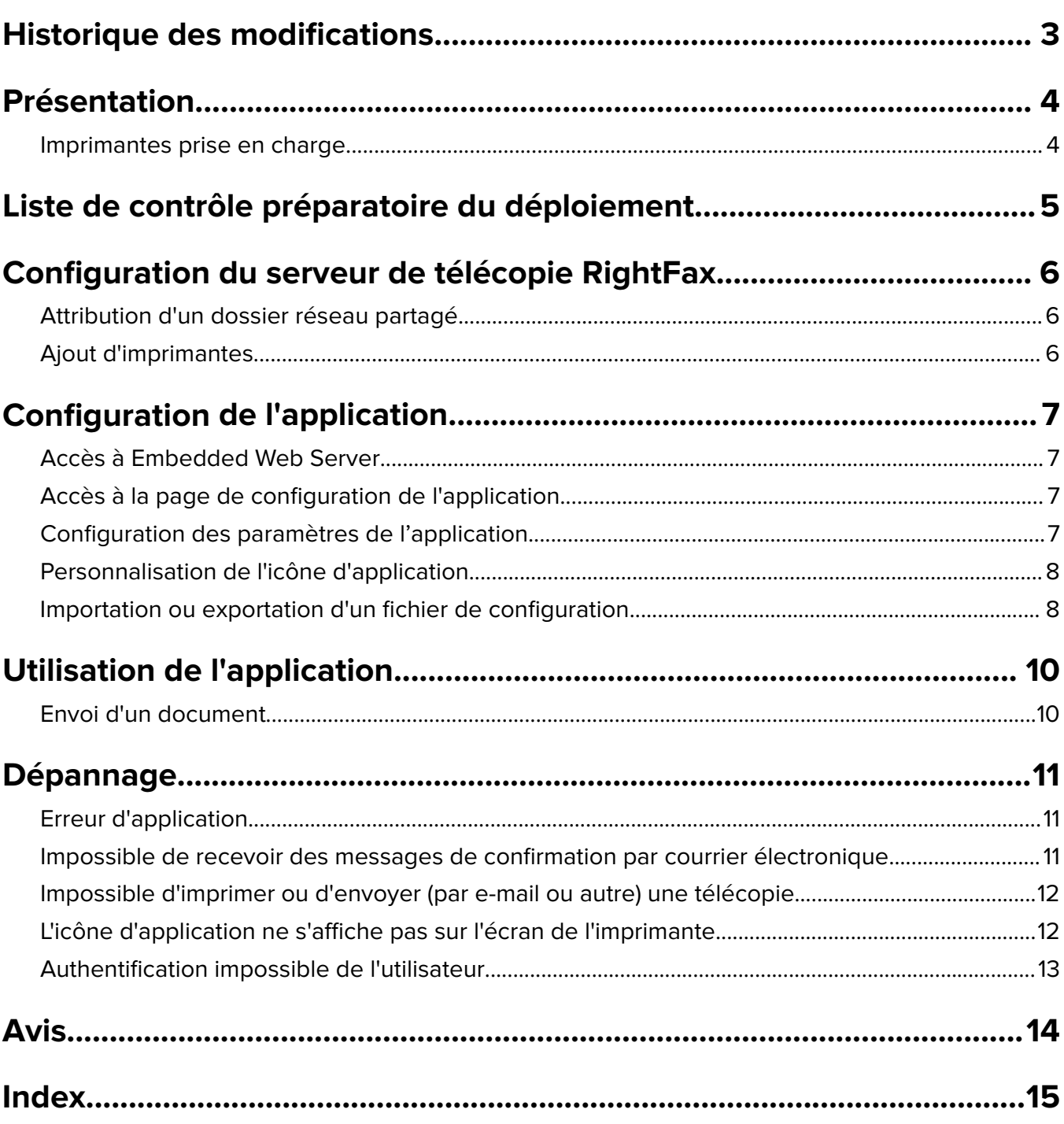

## <span id="page-2-0"></span>**Historique des modifications**

### **Mars 2020**

**•** Suppression des informations de licence requise.

### **Avril 2018**

**•** Version initiale du document.

## <span id="page-3-0"></span>**Présentation**

Utilisez l'application pour numériser un document à partir d'un produit multifonction puis envoyez-le à un serveur de télécopie OpenText RightFax l'aide d'un numéro de télécopieur. L'application utilise le module d'importation XML MFP et envoie une confirmation de l'état du travail de télécopie envoyé.

Ce document fournit des instructions sur la configuration, l'utilisation et le dépannage de l'application.

### **Imprimantes prise en charge**

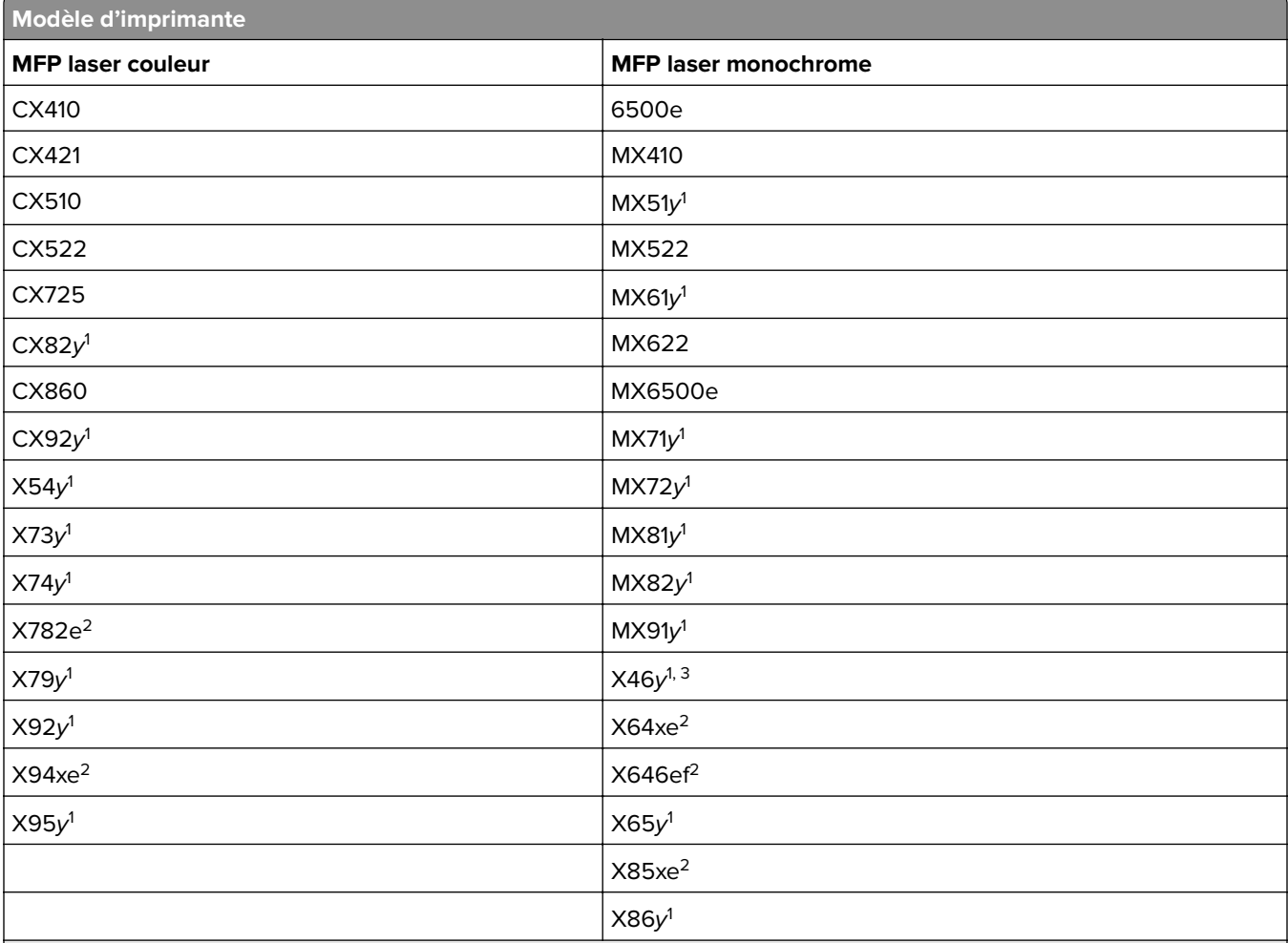

<sup>1</sup> Y est la gamme de l'imprimante.

<sup>2</sup> L'authentification de l'application n'est pas prise en charge. Si la confirmation par e-mail est obligatoire, utilisez une seule adresse e-mail.

<sup>3</sup> L'application nécessite 256 Mo de mémoire RAM. Lorsque vous utilisez le modèle d'imprimante Lexmark X464, installez davantage de RAM.

## <span id="page-4-0"></span>**Liste de contrôle préparatoire du déploiement**

Assurez-vous que :

 $\Box$  Les paramètres de l'imprimante ont été correctement configurés pour la télécopie et le courrier électronique.

 $\Box$  Les éléments suivants sont installés sur votre serveur :

- **–** logiciel de serveur de télécopie RightFax
- **–** moniteur External Document Connector (EDC) RightFax
- **–** module d'importation XML MFP

**Remarque :** Pour plus d'informations, contactez votre représentant RightFax.

 $\Box$  Le serveur de télécopie RightFax présente les paramètres suivants :

- **–** Nom d'hôte ou adresse IP
- **–** Nom d'utilisateur
- **–** Mot de passe
- **–** Emplacement du dossier réseau partagé où sont enregistrés les travaux de télécopie

**Remarque :** Pour plus d'informations, contactez votre représentant RightFax.

 $\Box$  Les autres applications de télécopie sont désactivées.

## <span id="page-5-0"></span>**Configuration du serveur de télécopie RightFax**

**Remarque :** Les instructions suivantes s'appliquent à la version 10.6 du moniteur EDC RightFax. Si vous utilisez une autre version, contactez votre représentant RightFax.

### **Attribution d'un dossier réseau partagé**

- **1** Depuis le moniteur EDC RightFax, cliquez sur **Outils** > **Configuration EDC avancée**.
- **2** Sélectionnez **XML MFP**, puis cliquez sur **Modifier**.
- **3** Cliquez sur **Options de numérisation**, puis effectuez la configuration suivante :
	- **• Intervalle de numérisation :** temps avant lequel le serveur vérifie les travaux de télécopies entrants
	- **• Répertoire :** emplacement du dossier réseau partagé où sont enregistrés les travaux de télécopie

**Remarque :** Ce paramètre doit être un dossier réseau partagé local du serveur de télécopie RightFax.

- **4** Cliquez sur **OK**.
- **5** Redémarrez le moniteur EDC RightFax.

### **Ajout d'imprimantes**

- **1** Depuis le moniteur EDC RightFax, cliquez sur **Outils** > **Configuration EDC avancée**.
- **2** Sélectionnez **XML MFP**, puis cliquez sur **Modifier**.
- **3** Cliquez sur **Périphériques** > **Ajouter**.
- **4** Dans le champ Identifiant, saisissez le nom de l'hôte ou l'adresse IP de l'imprimante.
- **5** Le cas échéant, configurez les éléments suivants :
	- **• Description**
	- **• ID utilisateur**
	- **• Mot de passe**
	- **• Nom sortant**
	- **• Nom entrant**
- **6** Cliquez sur **OK**.

## <span id="page-6-0"></span>**Configuration de l'application**

Vous devrez peut-être disposer des droits administrateur pour configurer l'application.

### **Accès à Embedded Web Server**

**1** Obtenez l'adresse IP de l'imprimante. Effectuez l'une des opérations suivantes :

- **•** Recherchez l'adresse IP de l'imprimante sur son écran d'accueil.
- **•** Dans la section Aperçu du réseau ou dans la section TCP/IP du menu Réseau/Ports, affichez l'adresse IP.
- **2** Ouvrez un navigateur Web, puis saisissez l'adresse IP de l'imprimante.

### **Accès à la page de configuration de l'application**

**1** Depuis Embedded Web Server, selon votre modèle d'imprimante, effectuez l'une des opérations suivantes :

- **•** Cliquez sur **Applications**.
- **•** Cliquez sur **Paramètres** > **App.** > **Gest. app**.
- **•** Cliquez sur **Paramètres** > **Solutions pour le périphérique** > **Solutions (eSF)**.
- **•** Cliquez sur **Configuration** > **Embedded Solutions**.
- **2** Cliquez sur le nom de l'application, puis cliquez sur **Configurer**.

### **Configuration des paramètres de l'application**

- **1** Accédez à la page de configuration de l'application à partir d'Embedded Web Server.
- **2** Dans la section Informations sur le serveur RightFax, dans le champ Adresse du serveur de destination, saisissez le nom d'hôte ou l'adresse IP du serveur de télécopie RightFax.
- **3** Dans le champ Nom de partage, saisissez l'emplacement du dossier réseau partagé dans lequel les travaux de télécopie sont enregistrés.
- **4** Si nécessaire, saisissez le nom de domaine du dossier réseau partagé.
- **5** Saisissez vos informations d'authentification pour le dossier réseau partagé.
- **6** Si nécessaire, dans la section Confirmation, configurez les paramètres de confirmation.

**Remarque :** La pièce jointe du courrier électronique de confirmation est au format TIF.

- **7** Si nécessaire, dans la section Options, configurez les paramètres suivants :
	- **• Nom d'utilisateur RightFax**
	- **• Mot de passe RightFax**
	- **• Paramètres de la page de garde RightFax :** si cette option est activée, une page de couverture est ajoutée lors de l'envoi d'un travail de télécopie.
	- **• Commentaires de la page de garde RightFax :** message affiché sur la page de garde.
	- **• Nombre minimum de chiffres requis pour un numéro de télécopie valide**
- <span id="page-7-0"></span>**• Message d'erreur de numéro de télécopie non valide :** message affiché lorsqu'un numéro de télécopie non valide est utilisé.
- **• Contrôle de l'écran de bienvenue LDD :** si cette option est activée, l'écran de bienvenue Lexmark Document Distributor (LDD) s'affiche.

**Remarque :** Ce paramètre est applicable uniquement lorsque l'application est utilisée avec une solution LDD.

- **8** Si nécessaire, dans la section Invite, configurez les paramètres suivants :
	- **• Invite pour le code utilisateur :** si cette option est activée, le nom d'utilisateur du compte du serveur de télécopie RightFax est obligatoire.
	- **• Invite pour le texte du code utilisateur :** message affiché pour demander le nom d'utilisateur du compte du serveur de télécopie RightFax.
	- **• Invite pour la longueur minimale du code utilisateur :** nombre minimum de caractères requis pour le nom d'utilisateur du compte du serveur de télécopie RightFax.

**Remarque :** La configuration de ce paramètre sur **0** permet à l'utilisateur d'ignorer l'invite pour le nom d'utilisateur du compte du serveur de télécopie RightFax.

- **• Afficher l'invite de confirmation :** si cette option est activée, l'état du travail de télécopie s'affiche.
- **• Texte de l'invite de confirmation :** message affiché après l'envoi d'un travail de télécopie.
- **9** Si nécessaire, sélectionnez **Activer la journalisation**.
- **10** Cliquez sur **Appliquer**.

### **Personnalisation de l'icône d'application**

- **1** Accédez à la page de configuration de l'application à partir d'Embedded Web Server.
- **2** Spécifiez le texte et l'image qui doivent apparaître sur votre écran d'accueil.

**Remarque :** Pour plus d'informations, reportez-vous à l'aide contextuelle.

**3** Cliquez sur **Appliquer**.

### **Importation ou exportation d'un fichier de configuration**

L'importation de fichiers de configuration écrase les configurations d'applications existantes.

- **1** Accédez à la page de configuration de l'application à partir d'Embedded Web Server.
- **2** Effectuez l'une des opérations suivantes :

#### **Pour eSF version 5.0 ou ultérieure**

- **a** Cliquez sur **Importer/exporter la configuration**.
- **b** Effectuez l'une des opérations suivantes :
	- **•** Localisez le fichier de configuration, puis cliquez sur **Importer**.
	- **•** Cliquez sur **Exporter**.
- **c** Cliquez sur **Enregistrer**.

#### **Pour eSF version 4.0 ou antérieure**

- **a** Effectuez l'une des opérations suivantes :
	- **•** Cliquez sur **Importer**, localisez le fichier de configuration, puis cliquez sur **Démarrer**.
	- **•** Cliquez sur **Exporter**.
- **b** Cliquez sur **Appliquer**.

## <span id="page-9-0"></span>**Utilisation de l'application**

### **Envoi d'un document**

- **1** Chargez le document dans le dispositif d'alimentation automatique (DAA) ou posez-le sur la vitre du scanner.
- **2** Appuyez sur l'icône de l'application.
- **3** Si nécessaire, saisissez votre nom d'utilisateur de compte du serveur de télécopie RightFax, puis cliquez sur **Suivant**.
- **4** Si nécessaire, réglez les paramètres de numérisation.
- **5** Saisissez le numéro de télécopie du destinataire.

**Remarque :** Vous pouvez également utiliser les contacts du carnet d'adresses ou les paramètres de raccourci.

**6** Appuyez sur **Envoyer**.

## <span id="page-10-0"></span>**Dépannage**

### **Erreur d'application**

Essayez l'une ou plusieurs des solutions suivantes :

#### **Vérifiez le journal de diagnostic**

- **1** Ouvrez un navigateur Web, puis saisissez *IP***/se**, où *IP* est l'adresse IP de l'imprimante.
- **2** Cliquez sur **Solutions intégrées**, puis procédez comme suit :
	- **a** Effacez le fichier journal.
	- **b** Définissez le niveau de journalisation sur **Oui**.

**Remarque :** Assurez-vous que la journalisation est activée sur la page de configuration de l'application. Pour plus d'informations, reportez-vous à la section [« Configuration des](#page-6-0) [paramètres de l'application » à la page 7](#page-6-0).

- **c** Générez le fichier journal.
- **3** Analysez le journal, puis résolvez le problème.

**Remarque :** Une fois le problème résolu, définissez le niveau de journalisation sur **Non**.

#### **Assurez-vous que l'imprimante est bien prise en charge**

Pour plus d'informations, reportez-vous à la section [« Imprimantes prise en charge » à la page 4](#page-3-0).

#### **Assurez-vous que la version de microcode minimum est installée sur l'imprimante**

- **1** Dans Embedded Web Server, cliquez sur **Etat**.
- **2** Dans la section Imprimante, vérifiez le niveau du micrologiciel.

#### **Contactez votre représentant Lexmark**

### **Impossible de recevoir des messages de confirmation par courrier électronique**

Essayez les solutions suivantes :

### **Assurez-vous que les paramètres de confirmation par courrier électronique sont correctement configurés**

Pour plus d'informations, reportez-vous à la section [« Configuration des paramètres de l'application » à la](#page-6-0) [page 7.](#page-6-0)

#### <span id="page-11-0"></span>**Assurez-vous que les paramètres du serveur de télécopie RightFax sont correctement configurés**

Pour plus d'informations, reportez-vous à la section [« Configuration du serveur de télécopie RightFax » à la](#page-5-0) [page 6.](#page-5-0)

### **Impossible d'imprimer ou d'envoyer (par e-mail ou autre) une télécopie**

Essayez les solutions suivantes :

#### **Assurez-vous que les paramètres du serveur de télécopie RightFax sont correctement configurés**

Pour plus d'informations, reportez-vous à la section [« Configuration du serveur de télécopie RightFax » à la](#page-5-0) [page 6.](#page-5-0)

#### **Assurez-vous que le client SMB est pris en charge**

Pour plus d'informations, reportez-vous au fichier Readme.

### **L'icône d'application ne s'affiche pas sur l'écran de l'imprimante**

Essayez les solutions suivantes :

#### **Redémarrez l'application**

- **1** Depuis Embedded Web Server, selon votre modèle d'imprimante, effectuez l'une des opérations suivantes :
	- **•** Cliquez sur **Applications**.
	- **•** Cliquez sur **Paramètres** > **App.** > **Gest. app**.
	- **•** Cliquez sur **Paramètres** > **Solutions pour le périphérique** > **Solutions (eSF)**.
	- **•** Cliquez sur **Configuration** > **Embedded Solutions**.
- **2** Localisez le nom de l'application et, en fonction de votre modèle d'imprimante, effectuez l'une des opérations suivantes :
	- **•** Cliquez sur **Arrêter** > **Démarrer**.
	- **•** Cliquez sur **Désactiver** > **Activer**.

#### <span id="page-12-0"></span>**Assurez-vous que les autres applications de télécopie sont désactivées**

#### **Vérifiez que la télécopie est activée**

- **1** Depuis le serveur Web incorporé, cliquez sur **Paramètres** > **Sécurité**.
- **2** Selon votre modèle d'imprimante, effectuez l'une des opérations suivantes :
	- **•** Cliquez sur **Méthodes de connexion** et, dans la section Public, cliquez sur **Gérer autorisations**.
	- **•** Cliquez sur **Configuration de sécurité** > **Contrôles d'accès**.
- **3** Développez **Accès aux fonctions**, puis activez **Fonction de télécopie**.
- **4** Cliquez sur **Envoyer**.

### **Authentification impossible de l'utilisateur**

Essayez les solutions suivantes :

### **Vérifiez que les paramètres de l'application correspondent à ceux du serveur de télécopie RightFax**

Pour plus d'informations, reportez-vous à la section [« Configuration de l'application » à la page 7](#page-6-0).

#### **Vérifiez si le nom d'utilisateur et le mot de passe sont corrects**

#### **Contactez votre représentant Lexmark**

Si vous ne parvenez toujours pas à résoudre le problème, contactez votre représentant Lexmark.

## <span id="page-13-0"></span>**Avis**

### **Note d'édition**

Mars 2020

**Le paragraphe suivant ne s'applique pas aux pays dans lesquels lesdites clauses ne sont pas conformes à la législation en vigueur :** LEXMARK INTERNATIONAL, INC. FOURNIT CETTE PUBLICATION "TELLE QUELLE", SANS GARANTIE D'AUCUNE SORTE, EXPLICITE OU IMPLICITE, Y COMPRIS, MAIS SANS SE LIMITER AUX GARANTIES IMPLICITES DE COMMERCIABILITE OU DE CONFORMITE A UN USAGE SPECIFIQUE. Certains Etats n'admettent pas la renonciation aux garanties explicites ou implicites pour certaines transactions ; c'est pourquoi il se peut que cette déclaration ne vous concerne pas.

Cette publication peut contenir des imprécisions techniques ou des erreurs typographiques. Des modifications sont périodiquement apportées aux informations contenues dans ce document ; ces modifications seront intégrées dans les éditions ultérieures. Des améliorations ou modifications des produits ou programmes décrits dans cette publication peuvent intervenir à tout moment.

Dans la présente publication, les références à des produits, programmes ou services n'impliquent nullement la volonté du fabricant de les rendre disponibles dans tous les pays où celui-ci exerce une activité. Toute référence à un produit, programme ou service n'affirme ou n'implique nullement que seul ce produit, programme ou service puisse être utilisé. Tout produit, programme ou service équivalent par ses fonctions, n'enfreignant pas les droits de propriété intellectuelle, peut être utilisé à la place. L'évaluation et la vérification du fonctionnement en association avec d'autres produits, programmes ou services, à l'exception de ceux expressément désignés par le fabricant, se font aux seuls risques de l'utilisateur.

Pour bénéficier de l'assistance technique de Lexmark, rendez-vous sur le site **<http://support.lexmark.com>**.

Pour obtenir des informations sur la politique de confidentialité de Lexmark régissant l'utilisation de ce produit, consultez la page **[www.lexmark.com/privacy](http://www.lexmark.com/privacy)**.

Pour obtenir des informations sur les fournitures et les téléchargements, rendez-vous sur le site **[www.lexmark.com](http://www.lexmark.com)**.

**© 2018 Lexmark International, Inc.**

**Tous droits réservés.**

### **Marques commerciales**

Lexmark et le logo Lexmark sont des marques commerciales ou des marques déposées de Lexmark International, Inc. aux Etats-Unis et dans d'autres pays.

Les autres marques commerciales sont la propriété de leurs détenteurs respectifs.

### **Avis relatifs à l'accord de licence**

Tous les avis relatifs à l'accord de licence correspondant à ce produit peuvent être consultés à partir du package de l'application ou depuis le site d'assistance de Lexmark.

## <span id="page-14-0"></span>**Index**

### **A**

accès à Embedded Web Server [7](#page-6-0) accès à la page de configuration de l'application [7](#page-6-0) ajout d'imprimantes [6](#page-5-0) attribution d'un dossier réseau partagé [6](#page-5-0) authentification impossible de l'utilisateur [13](#page-12-0)

### **C**

configuration des paramètres de l'application [7](#page-6-0)

### **D**

dépannage authentification impossible de l'utilisateur [13](#page-12-0) erreur d'application [11](#page-10-0) impossible d'imprimer ou d'envoyer (par e-mail ou autre) une télécopie [12](#page-11-0) impossible de recevoir des messages de confirmation par courrier électronique [11](#page-10-0) l'icône de l'application n'apparaît pas sur l'écran de l'imprimante [12](#page-11-0) documents envoi [10](#page-9-0) dossier réseau partagé attribution [6](#page-5-0)

### **E**

Embedded Web Server accès [7](#page-6-0) envoi d'un document [10](#page-9-0) erreur d'application dépannage [11](#page-10-0) exportation d'un fichier de configuration [8](#page-7-0)

#### **F**

fichier de configuration exportation [8](#page-7-0) importation [8](#page-7-0)

### **H**

historique des modifications [3](#page-2-0)

#### **I**

icône d'application personnalisation [8](#page-7-0) icône de l'écran d'accueil personnalisation [8](#page-7-0) importation d'un fichier de configuration [8](#page-7-0) importation ou exportation d'un fichier de configuration [8](#page-7-0) impossible d'imprimer ou d'envoyer (par e-mail ou autre) une télécopie [12](#page-11-0) impossible de recevoir des messages de confirmation par courrier électronique [11](#page-10-0) imprimantes prises en charge [4](#page-3-0)

### **L**

l'icône de l'application n'apparaît pas sur l'écran de l'imprimante [12](#page-11-0) liste de contrôle préparatoire du déploiement [5](#page-4-0) liste de vérification préparation du déploiement [5](#page-4-0)

### **M**

messages de confirmation par courrier électronique impossible de recevoir [11](#page-10-0)

### **P**

page de configuration de l'application accès [7](#page-6-0) paramètres d'application configuration [7](#page-6-0) personnalisation de l'icône d'application [8](#page-7-0) présentation [4](#page-3-0)